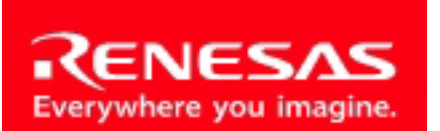

Powerful Processors – Easy to Use™

A pplications Engineering

# SKP16C26

# User's Manual

Rev. 1.0 December 2003

## RENESAS

### **Table of Contents**

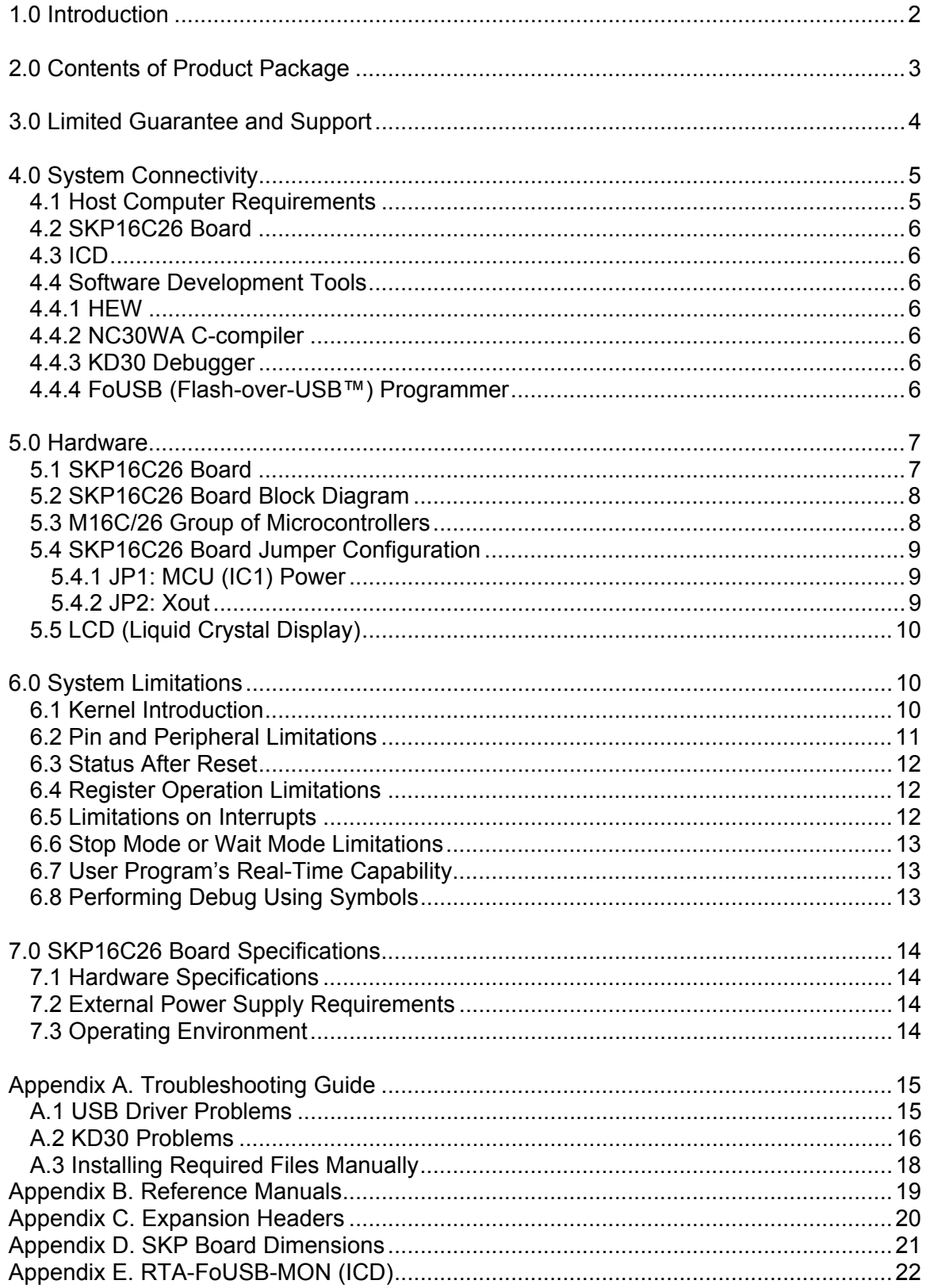

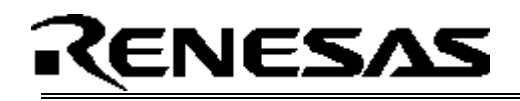

### 1.0 Introduction

The SKP16C26 StarterKit Plus (SKP) is a low-cost environment for evaluating M16C/26 group of microcontrollers (MCU) and Renesas Technology America, Inc. software development tools. The kit comes with an integrated software development environment, HEW (IDE, C-compiler, assembler, and linker), KD30 Debugger, and FoUSB (Flash-over-USB™) Programmer.

A real-time, source-level debug environment is implemented using the KD30 debugging software with the RTA-FoUSB-MON Flash Programmer/In-Circuit Debugger (ICD). The Flash-over-USB<sup>TM</sup> (FoUSB) Programmer software, with the ICD, allows in-system programming of the M16C/26 flash MCU.

The ICD and firmware provide a convenient USB (Universal Serial Bus) interface between the SKP16C26 board and the host PC. This interface reduces resource requirements on the M16C/26 MCU, allows faster code downloads and, can also be used with many other Renesas Flash MCU's, SKP's, and user's target board.

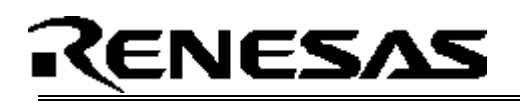

### 2.0 Contents of Product Package

This section describes the contents of the SKP16C26 product package. When unpacking your SKP16C26, please check to see that all products listed below are included.

#### **2.1 SKP16C26 StarterKit Plus Product List**

Table 2-1 lists the products included in the SKP16C26.

#### **Table 2-1 SKP16C26 Product List**

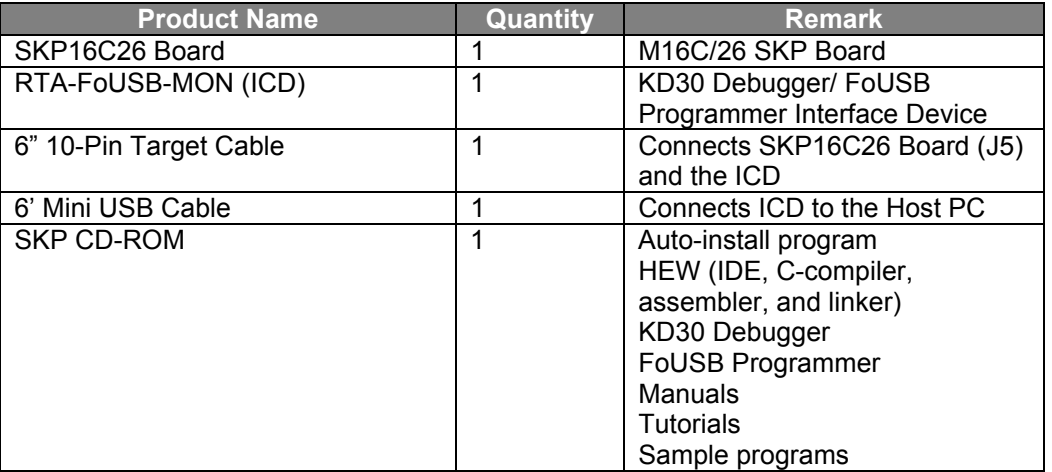

#### **2.1.1 SKP CD-ROM**

The CD-ROM contains the electronic manuals and software necessary for developing programs. Your computer must have Netscape Navigator<sup>®</sup> or Microsoft<sup>®</sup>'s Internet Explorer to view the help files and Acrobat Reader to view the manuals.

Insert the enclosed CD into your computer and SKP installer will auto-start. The SKP installer program will create a C:\MTOOL and C:\MTOOL\SKP16C26 folder on your machine. All development tools (HEW, KD30 Debugger, and FoUSB Programmer) can be found under C:\HEW or C:\MTOOL. Documentation, sample code, and other SKP related files would be under C:\MTOOL\ SKP16C26 folder.

If the SKP installer program does not start up, browse the CD's root folder and double-click on '*skp\_installer.exe*' to start installation. If you continue having problems on the install, please read the '*Install FAQ.txt*' file on the root folder of the CD.

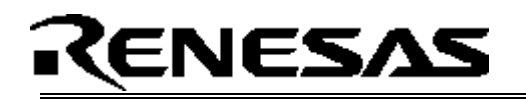

### 3.0 Limited Guarantee and Support

Renesas Technology America, Inc., warrants the SKP16C26 to be free from component or assembly defect for a period of 180 days from the date of purchase. Settlement is limited to repair or replacement of the product only. Renesas Technology America, Inc., does not assume any liability arising out of the application or use of any product, circuit or procedure described herein. No other liability or warranty apply, expressed or implied. Software warranty is limited to replacement of the CD only. While every attempt has been made to ensure accurate documentation, Renesas Technology America, Inc., cannot be held responsible for error or omissions and reserves the right to make changes without further notice.

"Flash-Over-USB" is a trademark of Renesas Technology America, Inc. All trademarks are the property of their respective owners.

### 4.0 System Connectivity

The following lists the hardware and software products required for using the SKP16C26 StarterKit Plus.

- Host Computer (supplied by user)
- SKP16C26 Board
- RTA-FoUSB-MON (ICD)
- Mini USB Cable
- **Target Cable**
- Software Tools (HEW IDE, NC30 Compiler/Linker, KD30 Debugger, FoUSB Programmer)

Figure 4-1 shows the system connectivity for the SKP16C26.

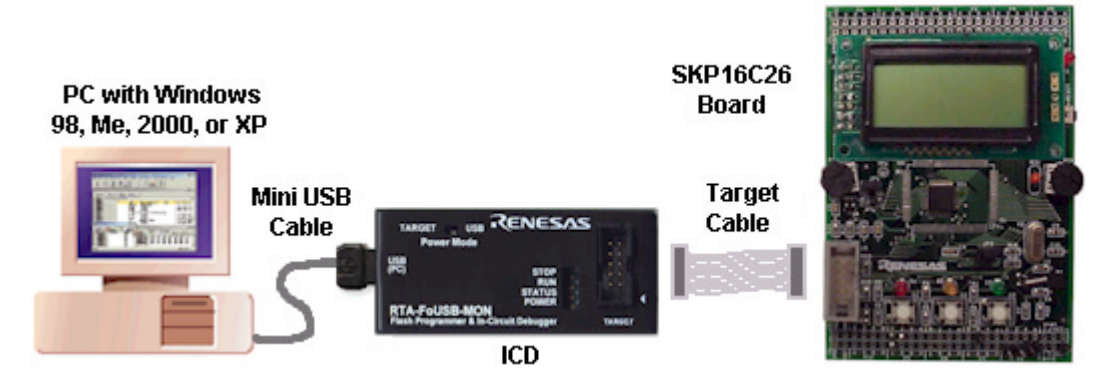

**Figure 4-1 SKP16C26 System Connectivity** 

#### **4.1 Host Computer Requirements**

The minimum requirement to be able to use the software that comes with the SKP16C26 is a PC with a USB port and Microsoft Windows 98, ME, 2000, or XP.

*Note: For Windows 95 and NT, that do not support USB, please contact Renesas representative or email techsupport.rta@renesas.com for options.* 

#### **4.2 SKP16C26 Board**

The SKP16C26 board provides an evaluation and development environment for the M16C/26 group of MCU. It has pushbutton switches, LED's and LCD for user interface. Standard connector ports are available to expand the range of applications through the use of expansion boards, etc.

#### **4.3 ICD (RTA-FoUSB-MON)**

The ICD provides a plug-and-play debugging and programming interface to the SKP16C26 board by using the host computer's Universal Serial Bus (USB). The USB port also provides power to the SKP16C26 board and ICD thereby eliminating the need for an external power supply.

#### **4.4 Software Development Tools**

Aside from SKP documentation and sample code, the SKP installer program also installs the development tools. For details, please see the quick start guide on how to run the SKP installer.

#### **4.4.1 HEW (High-performance Embedded Workshop)**

HEW provides a Graphical User Interface (GUI) that integrates the software development tools and includes the C-compiler, assembler, linker, and editor.

#### **4.4.2 NC30WA Entry Version**

The NC30WA Entry version C-compiler included in the SKP has no time expiration, but has the following limits:

- 1. The software comes without warranty.
- 2. The compiler always compile with "-fansi" option.
- 3. The compiler optimization settings is fixed and cannot be changed
- 4. The '-finfo' option for other software tools such as stack viewer, etc. is not supported.

If your development needs exceed the above limitations, please go to the following web site [http://www.renesas.com/eng/products/mpumcu/toolhp/datsheet/m16c\\_e/nc30wa.htm](http://www.renesas.com/eng/products/mpumcu/toolhp/datsheet/m16c_e/nc30wa.htm) and download the full version (4 calendar month trial).

#### **4.4.3 KD30 Debugger**

KD30 is a remote debugger that runs on the host PC. While communicating with a kernel (i.e. a ROM monitor program) on the target MCU through the ICD, KD30 provides a highly efficient evaluation environment. KD30 features include:

- Source-line debug for assembly language, structured assembly language, C language
- Run command with **6** breakpoints for the M16C/26 (will depending on the M16C MCU)
- RAM monitor function
- C variable "watch" window

#### **4.4.4 FoUSB (Flash-over-USBTM) Programmer**

User programs can run on the SKP16C26 board without the host computer running KD30 by programming the on-board M16C/26 flash MCU with firmware using FoUSB Programmer. It can also be used to program other Renesas' M16C Flash MCU's and 740 series MCU's.

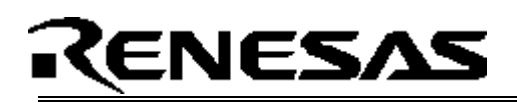

### 5.0 Hardware

#### **5.1 SKP16C26 Board**

Figure 5-1 shows the SKP16C26 Board with major components identified.

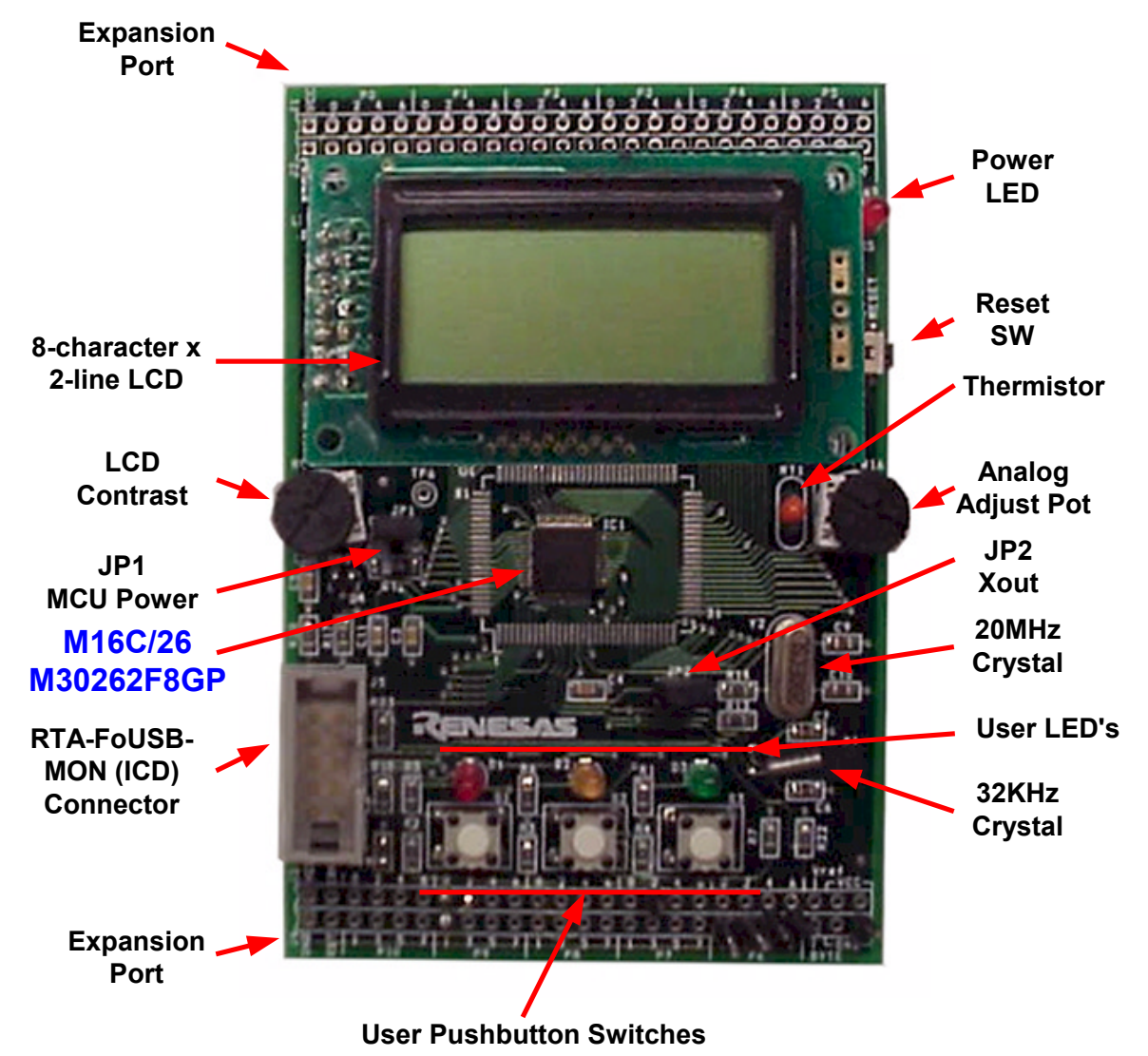

**Figure 5-1. SKP16C26 Board** 

#### **5.2 SKP16C26 Board Block Diagram**

The SKP16C26 board incorporates an M30262F8GP (48-pin QFP) from the M16C/26 group of microcontrollers designated as U1. Figure 5-2 shows the SKP16C26 block diagram.

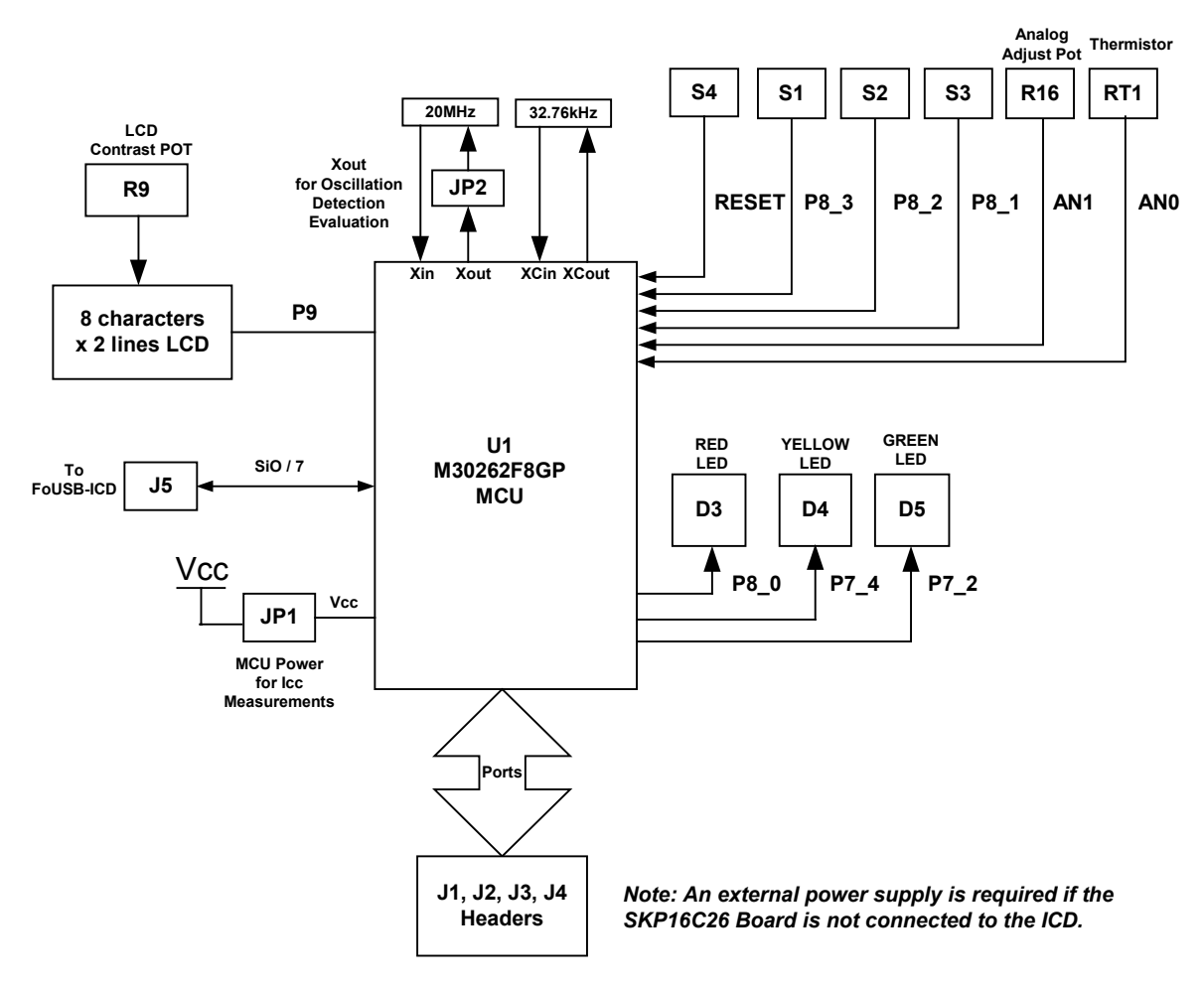

**Figure 5-2. SKP16C26 Block Diagram** 

#### **5.3 M16C/26 Group of MCUs**

M3026x group of 16-bit single-chip, flash microcontroller (MCU) is built using high-performance silicon gate CMOS process with an M16C/60 series CPU core. The datasheet for the M16C/26 group of microcontrollers can be found under C:\MTOOL \SKP16C26\Docs folder of your PC after SKP software installation or from the Start menu (Start > Programs > RENESAS-TOOLS > SKP16C26 > Document Descriptions.

#### **5.4 SKP16C26 Board Jumper Configuration**

#### **5.4.1 JP1: MCU (U1) Power**

JP1 is used to connect the power/Vcc pins of the M16C/26 MCU to the Vcc of the board. It can be used to measure current/power consumption of the MCU during various modes of operation. For normal operations, JP1 must be shorted.

JP1 is shorted by default.

#### **5.4.2 JP2: Xout**

JP2 is used to connect the output of the MCU's internal amplifier to the crystal for oscillation. It can be used to disconnect Xout when an externally driven clock is connected to Xin. For normal operations, JP2 must be shorted.

JP2 is shorted by default.

#### **5.4.3 Default Jumper Setting**

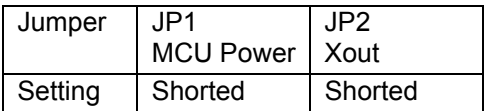

#### **5.5 LCD (Liquid Crystal Display)**

The LCD is a 2-line by 8-character display with a KS0066 controller IC.

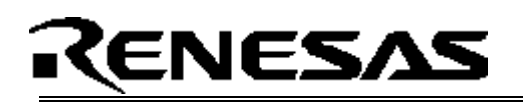

### 6.0 System Operation & Limitations

The SKP16C26 provides sophisticated debugging features at a low cost but it does have some limitations when used with the KD30 Debugger and ICD. Section 6.1 introduces the kernel (ROM monitor) program and what it is for. The limitations when this kernel is running with the user program are listed in table 6-1.

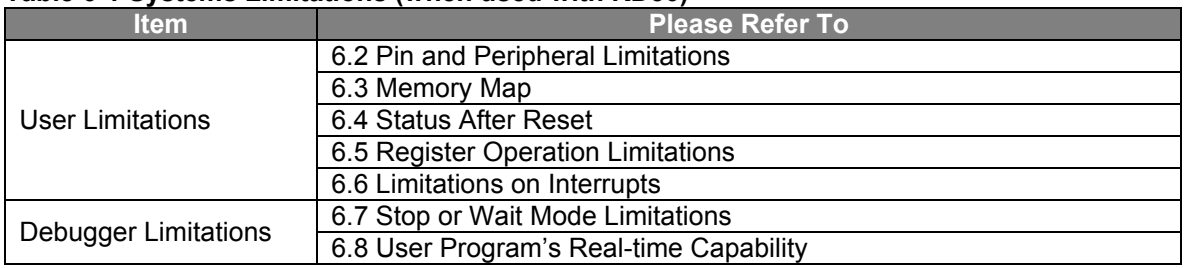

#### **Table 6-1 Systems Limitations (when used with KD30)**

#### **6.1 Kernel (ROM Monitor) Introduction**

During debug (used with the KD30 debugger), a small program, called a kernel, is downloaded to the M16C/26. The kernel communicates with the KD30 Debugger through the ICD about MCU status during user code debugging operations.

There are no special steps required in the user program to make use of the ICD. The operation of the kernel is transparent to the user but there are some limitations and these are discussed from section 6.2.

After starting KD30, the ICD downloads the kernel to the M16C/26 if it does not exist (e.g. blank device or programmed with FoUSB Programmer). After downloading the kernel, KD30 opens the Program Window and the M16C/26 is ready for downloading code.

Connecting the ICD without starting KD30 will not affect the lines connected between the ICD and the M16C/26 – the ICD keeps the lines in high-impedance state. The ICD only drives the pins after KD30 or FoUSB Programmer is started.

After program debug and verification, you can then create and download a binary, Intel (.hex) or Motorola (.mot), file to the M16C/26. This operation erases the kernel and only leaves the user program.

#### **6.2 Pin and Peripheral Limitations**

SIO/UART1 pins are used for communication between the SKP16C26 board kernel and KD30 Debugger through the ICD. Do not connect these pins to any other circuit, as UART1 cannot be used in the user program. For details, please see ICD (RTA-FoUSB-MON) User Manual on Target M16C ROM Monitor Resources or related ICD application notes.

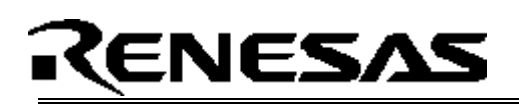

#### **6.3 Memory Map**

The amount and memory locations of the kernel, to communicate with the KD30 and ICD, are using on the M16/26 on the SKP16C26 board is shown on Figure 6-2.

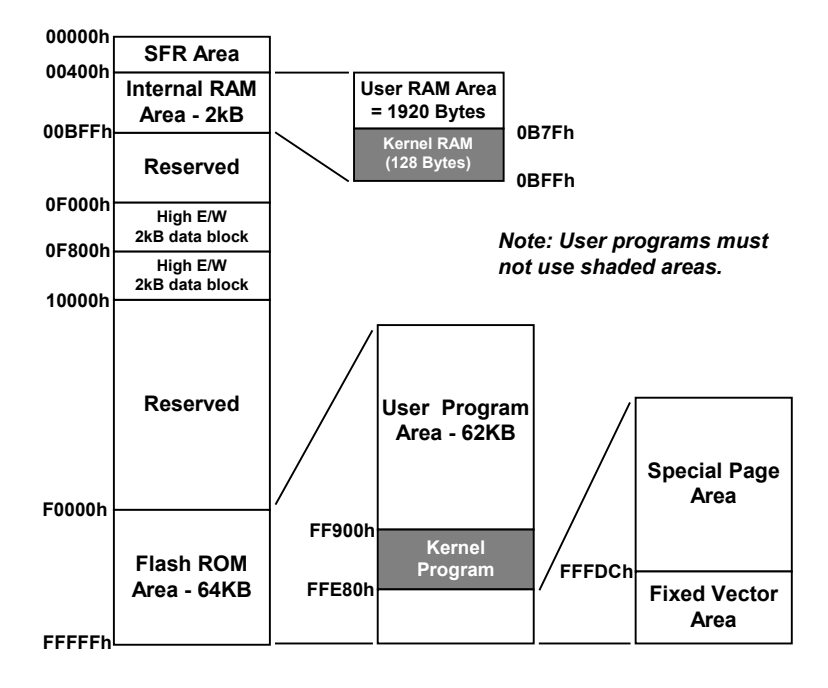

**Figure 6-2 M30262F8GP Memory Map with the Kernel Program** 

*Note: The kernel occupies memory associated with special-page vector numbers 18-19 and 192- 255. The user reset vector is re-mapped to address FFFD8h by the kernel.* 

#### **6.4 Status After Reset**

Table 6-2 lists the values of the registers initialized by the kernel program when the SKP16C26 starter board is reset. The register status depends on the microcontroller's internal operation performed after a reset.

#### **Table 6-2. Initial Register Values After Reset**

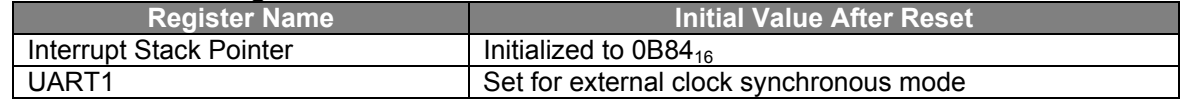

#### **6.5 Register Operation Limitations**

Table 6-3 lists the limitations on register operation. The registers are inhibited from any modification. If register contents are modified in any way, kernel operation cannot be guaranteed.

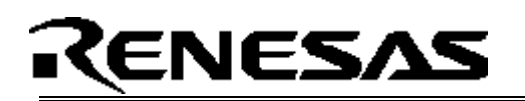

#### **Table 6-3. Limitations on Register Operation**

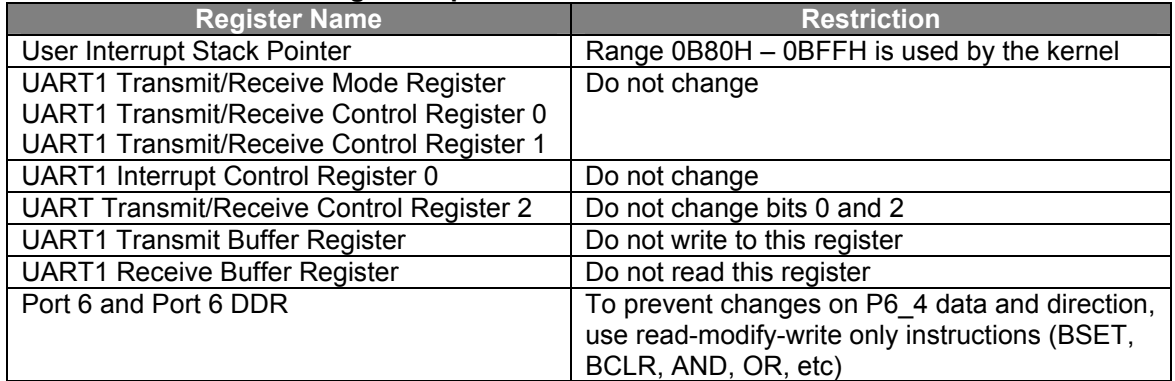

#### **6.6 Limitations on Interrupts - Vectors that Reside in the Hardware Vector Table**

Table 6-4 lists the limitations on hardware interrupt vector addresses.

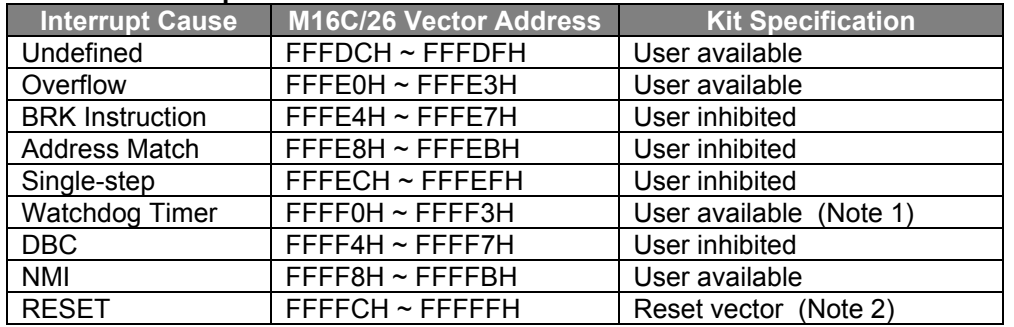

#### **Table 6-4. Interrupt Vector Addresses**

*NOTES:* 

- *(1) The Watchdog Timer vector is shared with the oscillation stop and voltage detection interrupt. The vector is available for oscillation stop and voltage detection interrupts, but not Watchdog Timer interrupts.*
- *(2) The kernel transparently relocates the Reset vector to FFFD8H.*

#### **6.7 Stop or Wait Mode Limitations**

The kernel cannot be run in STOP or WAIT modes. Do not use the STOP or WAIT instructions in your program.

#### **6.8 User Program's Real-Time Capability**

Please be aware that while the kernel is in a "STOP" state, the hardware peripherals will continue to run. Therefore, interrupts may not be serviced properly. Also, the watchdog timer will not be serviced and will likely time out if active.

While the kernel is in a "RUN" state, there is no overhead on the application code, UNLESS a RAM monitor window is open in KD30. This window requires periodic communication with the MCU. This communication suspends normal application operation while servicing the request (approximately 2000 BCLK cycles for each 16 bytes of data displayed in the window are used per window update). The user must determine whether or not this behavior is acceptable.

#### **6.9 Performing Debug Using Symbols**

Normally when a new project is started using HEW, debugging symbols are enabled. If you are unable to debug your program using symbols in KD30, add the debug option [**-g**] in HEW before compiling the programs. To enable the [**-g**] option, perform the following:

- Open the workspace and project in HEW.
- Select [Renesas M16C Standard Toolchain] from Options pull-down menu.
- Click on Link tab.
- Select [Output] under the [Category] list box.
- Click on checkbox for [**-g**] 'Outputs source debug information….'
- Click on [OK] button

For more information, see the HEW user's manual.

## ENESAS

### 7.0 SKP16C26 Board Specifications

#### **7.1 Hardware Specifications**

Table 7-1 lists the specifications of the SKP16C26 Board.

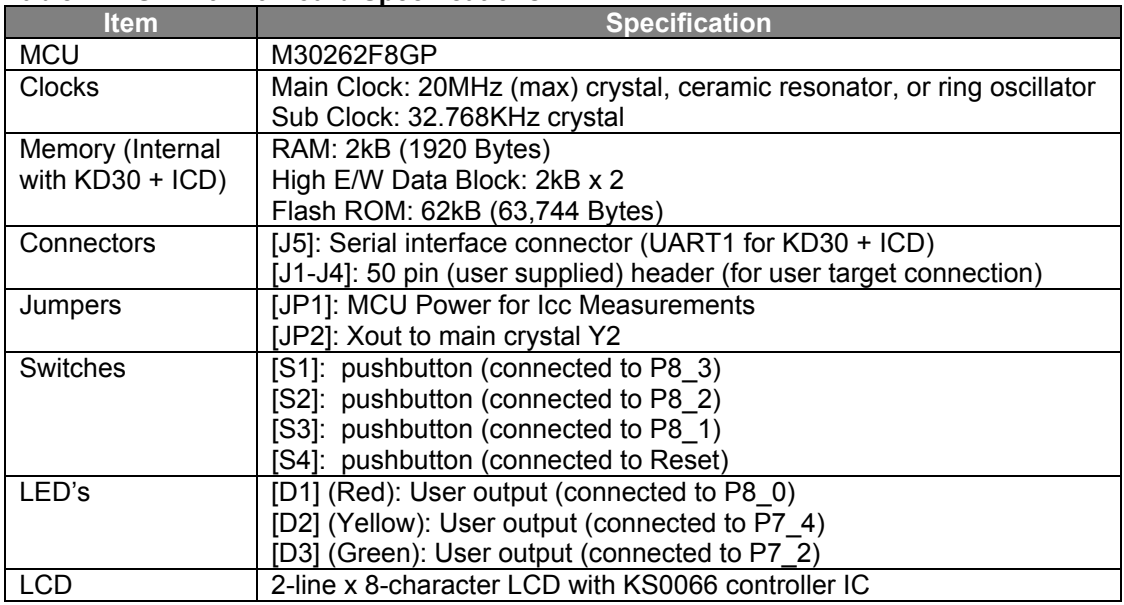

#### **Table 7-1. SKP16C26 Board Specifications**

#### **7.2 Power Supply Requirements**

The SKP16C26 Board will draw 35mA (max). With the ICD, the current draw will be about 75mA.

#### **7.3 Operating Environment**

Table 7-2 lists the environmental conditions for using and storing the SKP16C26 board. When storing the board, place it in a conductive bag and then in the packing box your product was shipped in from the factory.

#### **Table 7-2. Operating Environment**

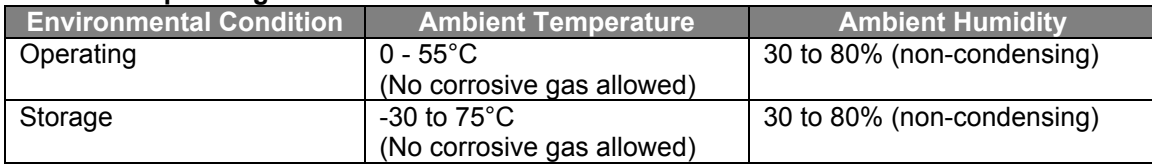

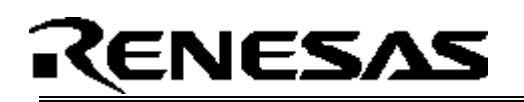

### Appendix A. Troubleshooting Guide

This section discusses possible problems you may encounter while installing the software (and drivers) and while running the KD30 or FoUSB Programmer applications. This section also discusses the countermeasures and solutions to resolve these problems.

If, for any reason, you cannot resolve the problem, please contact your Renesas representative for assistance.

#### **A.1 USB Driver Problems**

This section discusses the usual problems with the driver installation and how to fix it. The most common problem encountered is that Windows did not properly install the driver and so the ICD is not recognized. This may also cause the device status to indicate that the device is not working properly. An indication of this problem is the ICD status yellow LED - it blinks about 2-3 times a second. When the driver is installed properly, the yellow LED should only blink every second.

Before trying the following steps, try restarting your PC and see if this resolves the problem. You can check the status using the Device Manager. If the ICD appears under the Universal Serial Bus Controllers with NO red X or yellow exclamation point, the driver was installed properly.

If you are using Windows 2000 or Windows XP, you need Administrator privileges to install the drivers.

For cases where the 'Device Status' states the device is not working properly, please try the following:

- Double-click on 'Renesas USB-Monitor' and a Renesas USB-Monitor Properties dialog box appears.
- Click on 'Driver' tab and click on 'Update Driver' button.
- Select 'Display a list…' and click on 'Have Disk' button.
- Specify and locate the 'C:\MTOOL\FoUSB\USB Drivers' folder on your PC and install 'usbmon.sys' driver.
- If this process does not work, please try the instructions below.

For cases where in the driver was not installed properly by Windows (Windows 98, Windows 2000) or not listed in the Device Manager > Universal Serial Bus Controllers, please try the following:

- Unplug the USB Cable so Windows removes driver from memory.
- Delete the driver 'usbmon.sys' from '\WINNT\SYSTEM32\DRIVERS\ folder in Windows 2000 or \WINDOWS\SYSTEM32\DRIVERS folder in Windows 98.
- Plug in ICD and try installing the driver as written above, but use the driver from the CD. The folder is C:\MTOOL\FoUSB\USB Drivers.

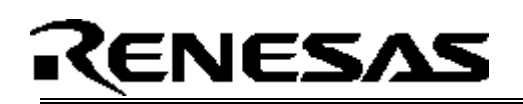

#### **A.2 KD30 Problems**

This section discusses the cause of the problem and countermeasures to resolve it. The common problems encountered with KD30 are:

- USB option cannot be selected from the initialization screen
- Cannot connect to target
- KD30 already exists
- Issues that may come up during debug operations

#### **A.2.1 USB Option Unavailable**

When USB cannot be selected from KD30's Init dialog box, you might be using an old version of KD30 that does not support USB. Uninstall this version of KD30 and install latest version of KD30 from the \Tools\KD30 directory of the SKP CD.

#### **A.2.2 Cannot Connect to Target**

When the message 'Can't connect with the target' is displayed after KD30 startup, there are several reasons that may cause this message to appear. Each cause and the corresponding countermeasure are discussed below.

• The SKP is not connected correctly.

Please connect the ICD to your PC. Note: Regardless of whether the ICD is bus or targetpowered, please connect target board to ICD board first before plugging the USB cable to your PC. Please see section 4 on system (SKP16C26) connectivity.

• The ICD has no power (Power LED on ICD is off).

Please ensure that the Power Mode switch on the ICD is on the 'USB' side. In 'Target' position, the ICD is powered from the target side.

• USB was not selected on the Init dialog box.

Please select 'USB' from the Init dialog box that is displayed right after you start KD30.

• The selected MCU on the ICD board and the actual target MCU (M16C/26) do not match.

Close the error message by clicking on 'OK' button, and then click on the 'Cancel' button of the KD30 Init window to close KD30. Make sure you select 'M30262F8.mcu'. If the MCU loaded on the ICD is different, KD30 will re-program the ICD to match it.

• The target MCU is damaged.

Try a different target board and see if KD30 will come up as you may have a damaged board or MCU.

#### **A.2.3 KD30 Already Exists**

When a message 'KD30 already exists' is displayed, the usual cause of this problem is that the KD30 application was not properly closed. Please check if KD30 is already running by looking at your task bar. If KD30 cannot be found there, bring up Task Manager (press CTRL-ALT-DEL once and click on 'Task Manager' button). Select KD30.exe on the 'Processes' list and click on 'End Process' to terminate KD30.

#### **A.2.4 Issues that may come up During Debug Operations**

While using KD30 to debug user code, some issues may come up because the limitations discussed in section 6 were not satisfied. These common issues are listed on table A.2, including the countermeasures.

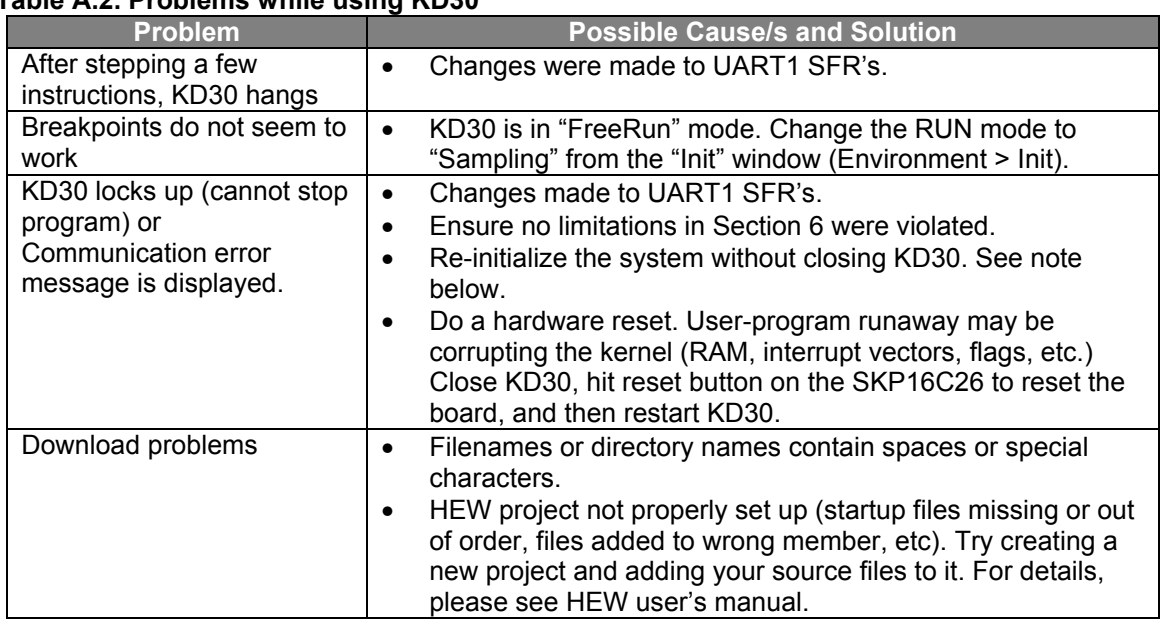

#### **Table A.2. Problems while using KD30**

To re-initialize the system without closing KD30, try the following:

- Press the [OK] button on the error dialog box to close it.
- When an Exit dialog box appears, press the [Cancel] button to close it.
- Hit reset button on the SKP16C26 board.
- Press KD30 reset button.

After initialization, debugging can resume. However, it is recommended that you download your program again before debugging.

*Note: If it has been identified that there are problems with the ICD, please see the ICD's (RTA-FoUSB-MON) user's manual and troubleshooting.* 

#### **A.3 Installing Required Files Manually**

This section discusses how to install the SKP16C26 software and development tools manually (i.e. when not using the SKP16C26 installer).

- (1) Run the KD30 installer, **'KD30V320R1b\_e.exe'**, from the *\Tools\KD30* folder on the SKP CD.
- (2) Run the FoUSB installer, **'fousb\_V2.00.exe'**, from the *\Tools\FoUSB* folder on the SKP CD.
- (3) Run the HEW installer, **'setup.exe'**, from the *\Tools\HEW* folder on the SKP CD.
- (4) Run the installer, 'nc30wa\_entry.exe', from the *\Tools\NC30WA* folder on the SKP CD.
- (5) Create an *SKP16C26* folder under C:\MTOOL on your PC and then copy the directories from the *\SKP16C26\files* folder on the SKP CD to this folder.

This completes the software installation but the drivers for the ICD also needs to be installed. We need to copy driver files (inf and sys) files and executables to certain Windows directories.

Open up the Windows Explorer window and browse the C: directory. One of the directories is **C:\MTOOL\***FoUSB\USB Drivers*, which contains the driver files necessary to use the ICD. Plug the ICD board to your PC using the enclosed mini USB cable.

Follow the instructions on installing new hardware and when Windows asks for the drivers or location of the drivers, select browse or specify *C:\MTOOL\FoUSB\USB Drivers*, and then continue with the new hardware installation.

#### *NOTE: If you are using Windows 2000 or XP, you need Administrator privileges to install the drivers.*

If you still encountering problems on installing the drivers, you can try the following.

#### **(1) Windows 2000**

- i. Copy the **fousb.inf** and **usbmon.inf** files from *\USB Drivers* folder to \WINNT\INF folder.
- ii. Copy the **fousb.sys** and **usbmon.sys** files from *\USB Drivers* folder to \WINNT\SYSTEM32\drivers folder.

#### **(2) Windows 98**

- i. Copy the **fousb.inf** and **usbmon.inf** files from *C:\MTOOL\FoUSB\USB Drivers* folder to \WINDOWS\INF folder.
- ii. Copy the **fousb.sys** and **usbmon.sys** files from *C:\MTOOL\FoUSB\USB Drivers* folder to WINDOWS\SYSTEM32\drivers folder.

### Appendix B. Reference Manuals

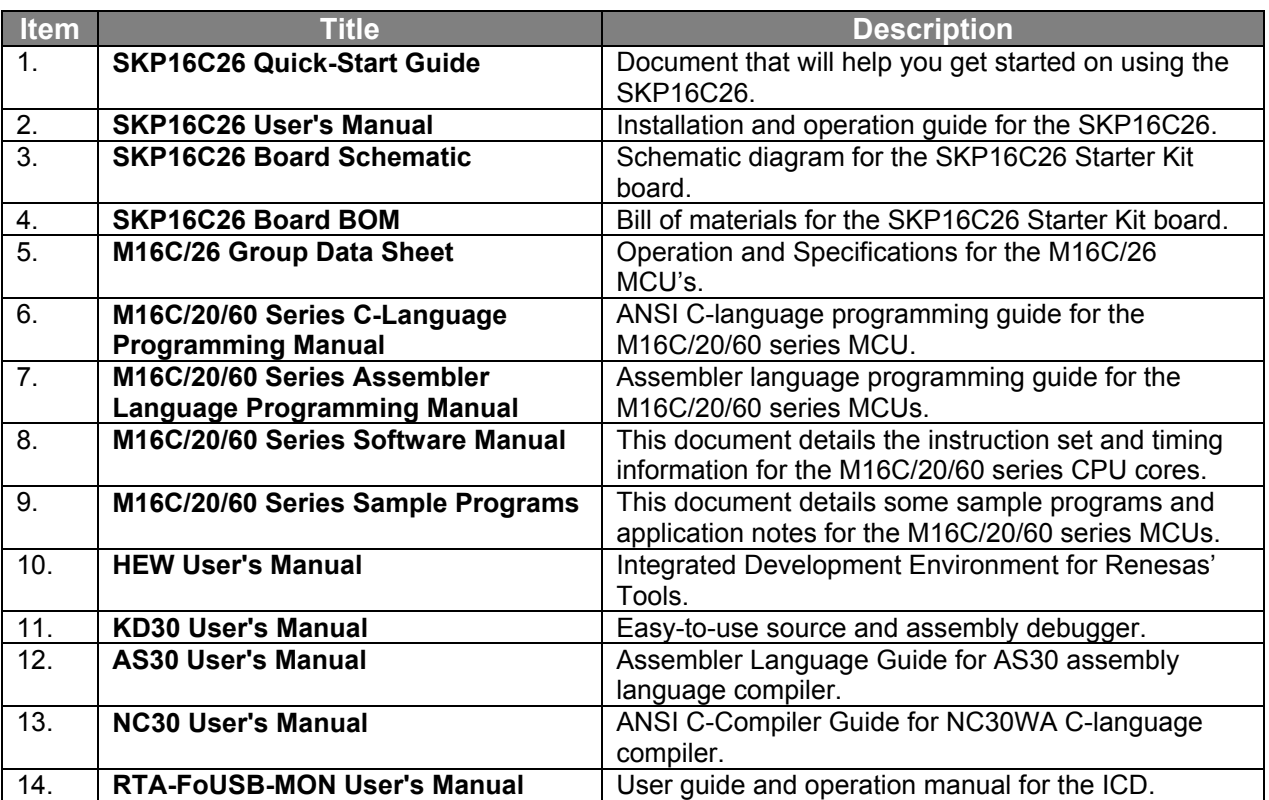

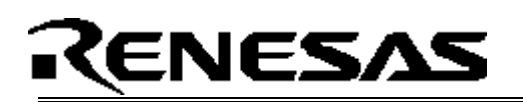

### Appendix C. Expansion Headers

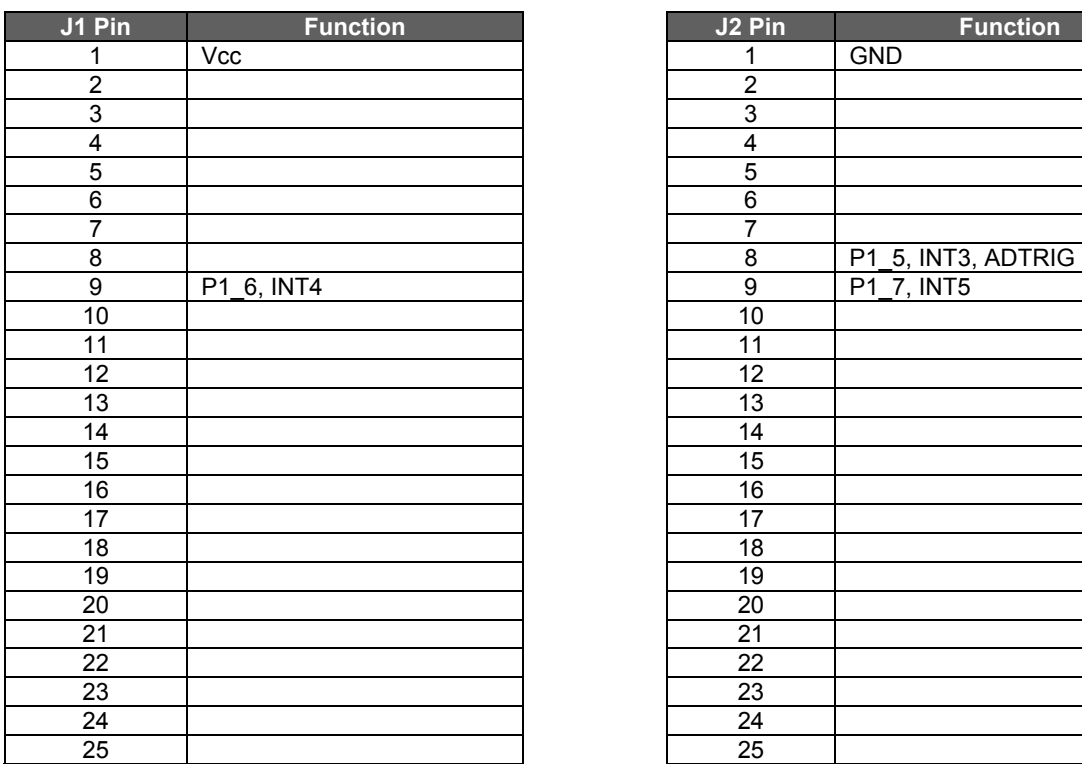

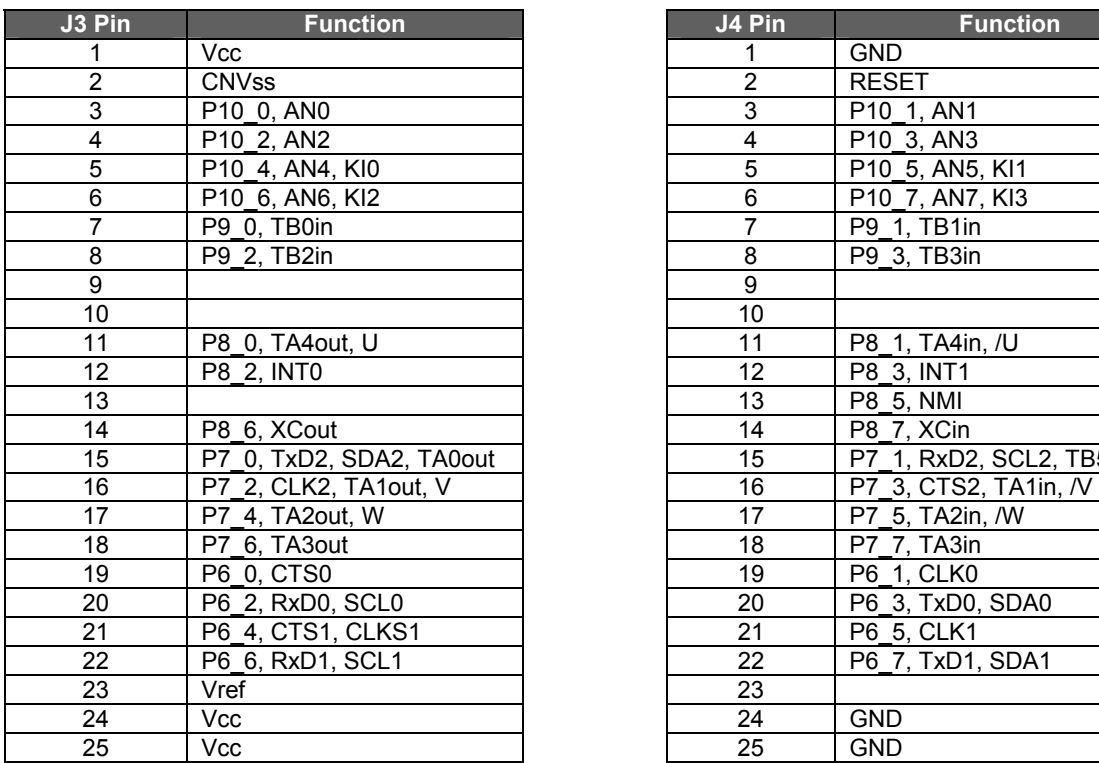

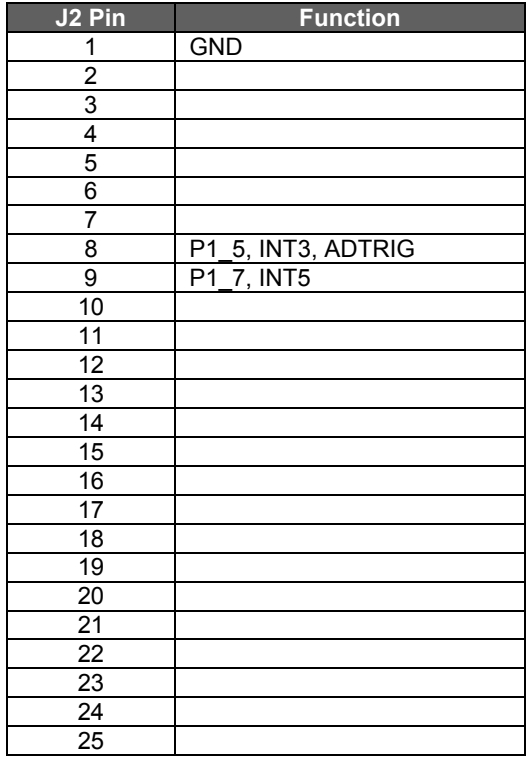

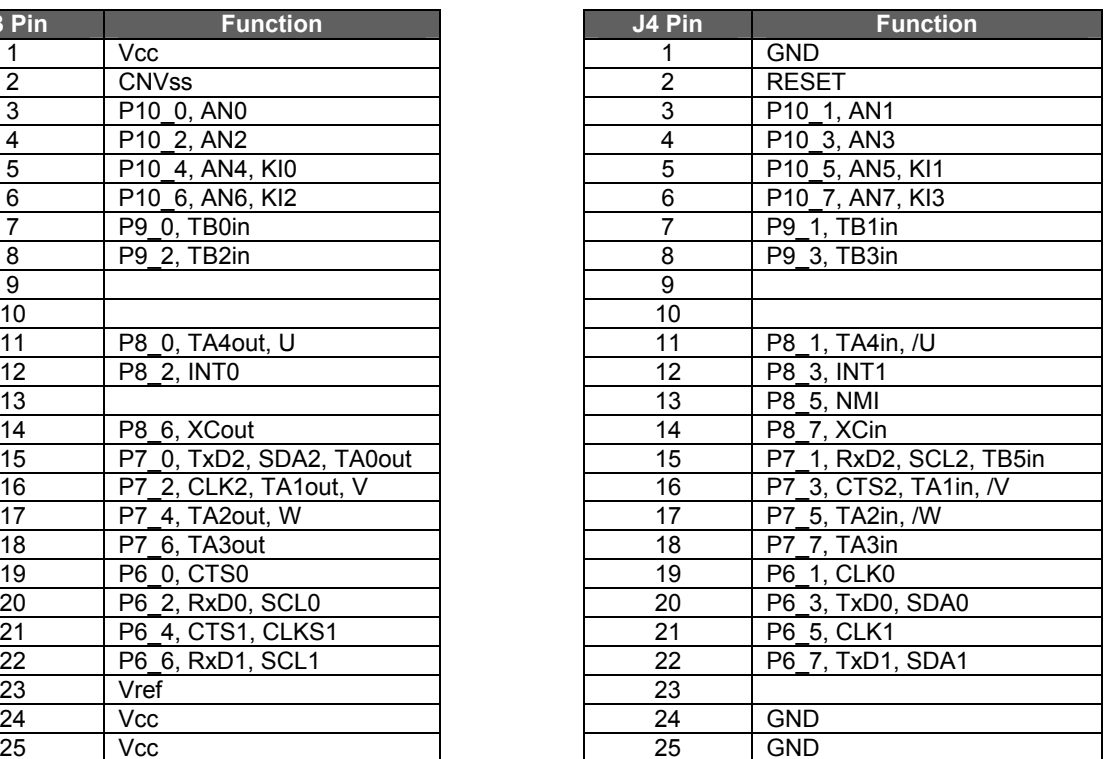

### Appendix D. SKP Board Dimensions

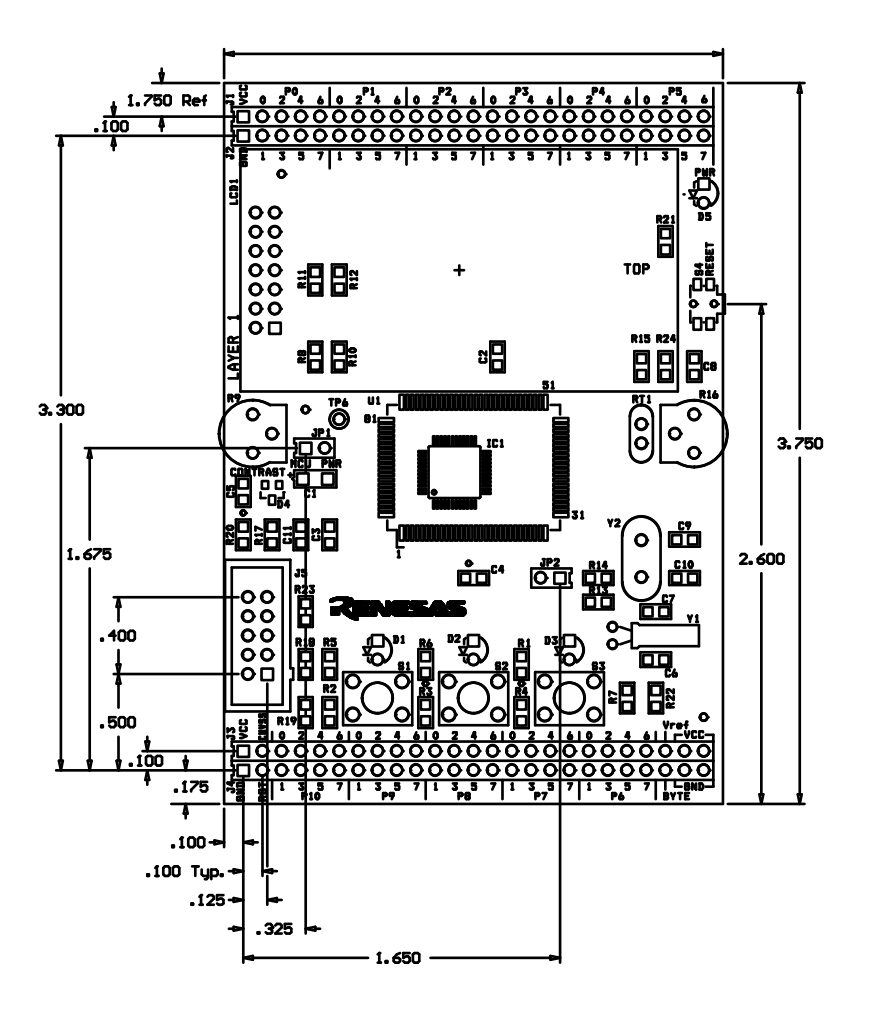

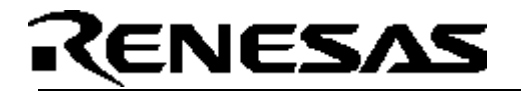

### Appendix E. RTA-FoUSB-MON (ICD)

For details on how to use the ICD, please see RTA-FoUSB-MON user's manual.